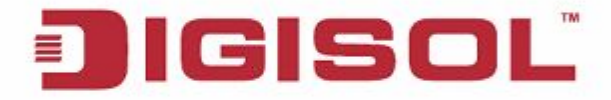

## **Quick Installation Guide**

# **RANGER SERIES**

**150 MBPS WIRELESS ADSL2+ BROADBAND ROUTER** 

DG-BG4100N

V1.0 2012-11-06

## Copyright:

Copyright © 2012. All rights reserved. Company has an on-going policy of upgrading its products and it may be possible that information in this document is not up-to-date. Please check with your local distributors for the latest information. No part of this document can be copied or reproduced in any form without written consent from the company.

## **Trademarks:**

DIGISOL™ is a trademark of Smartlink Network Systems Ltd. All other trademarks are the property of the respective manufacturers.

## **Package Contents**

The following items should be present in your package

- DG-BG4100N 150MBPS WIRELESS ADSL2+ BROADBAND ROUTER
- Switching Power Adapter
- POTS Splitter
- Two RJ-11 cables
- One RJ-45 patch cord
- Quick Installation Guide
- Installation Guide CD

Make sure that the package contains above items. If any of the listed items is damaged or missing, please contact your retailer immediately.

## **Product Overview**

The ADSL access device supports multiple line modes. It provides four 10/100Base-T Ethernet interfaces at the user end. Utilizing the high-speed ADSL connection, the device provides users with broadband connectivity to the Internet or the Intranet for high-end users like net bars and office users. It provides a downlink speed up to 24 Mbit/s and an uplink speed up to 1 Mbit/s. The device supports WLAN access, as WLAN AP or WLAN router, to internet. It is compliant with IEEE 802.11,802.11b/g/n specifications and complies with WEP, WPA and WPA2 security specifications.

## **Product Features**

- Supports various line modes.
- Supports external PPPoE dial-up access.
- Supports internal PPPoE/PPPoA dial-up access.
- Supports leased line mode.
- Supports 1483B/1483R/MER access.
- Supports multiple PVCs (eight at most) and these PVCs can be isolated from each other.
- Supports single PVC with multiple sessions.
- Supports multiple PVCs with multiple sessions.
- Supports the binding of the ports and the PVCs.
- Supports the 802.1Q and 802.1P protocol.
- Supports DHCP server.
- Supports NAT / NAPT.
- Supports static route.
- Supports firmware upgrade: WEB/tftp/ftp.
- Supports reset to factory default: reset, WEB.
- Supports DNS relay.
- Supports Virtual server.
- Supports DMZ functions.
- Supports two-level passwords and usernames.
- Supports WEB interface.
- Supports telnet CLI.
- Supports System status display.
- Supports PPP session PAP / CHAP.
- Supports IP filter function.
- Supports IP QoS function.
- Supports remote access control.
- Supports line connection status test.
- Supports remote management (Telnet; HTTP).
- Supports configuration file backup and restoration function.
- Ethernet supported such as Crossover Detection, Auto-Correction and polarity correction.

## **System Requirements**

The following system requirements are recommended

- A 10BaseT/100BaseT Ethernet card installed on your PC.
- A hub or switch is available for connecting one Ethernet interface on the device and several PCs.
- Operating system: Windows Vista, Windows 7, Windows 98SE, Windows 2000, Windows ME or Windows XP.
- Internet Explorer V7.0 or higher, or Netscape V4.0 or higher, or firefox 1.5 or higher.

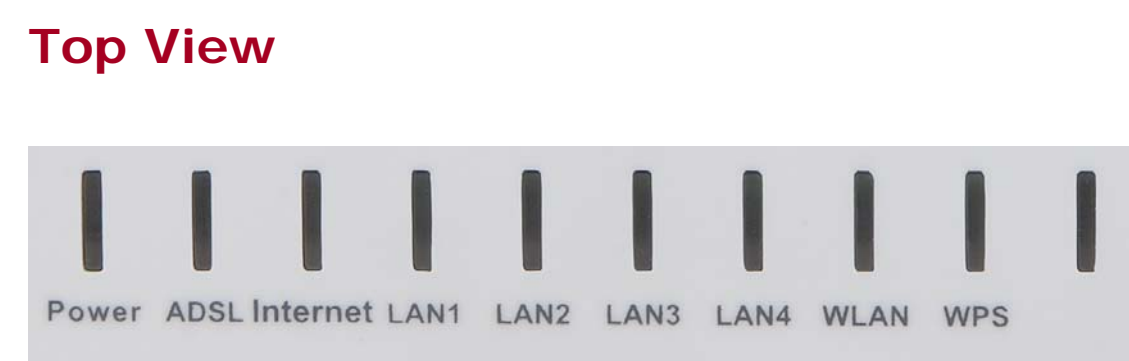

The following table describes the LEDs of the device.

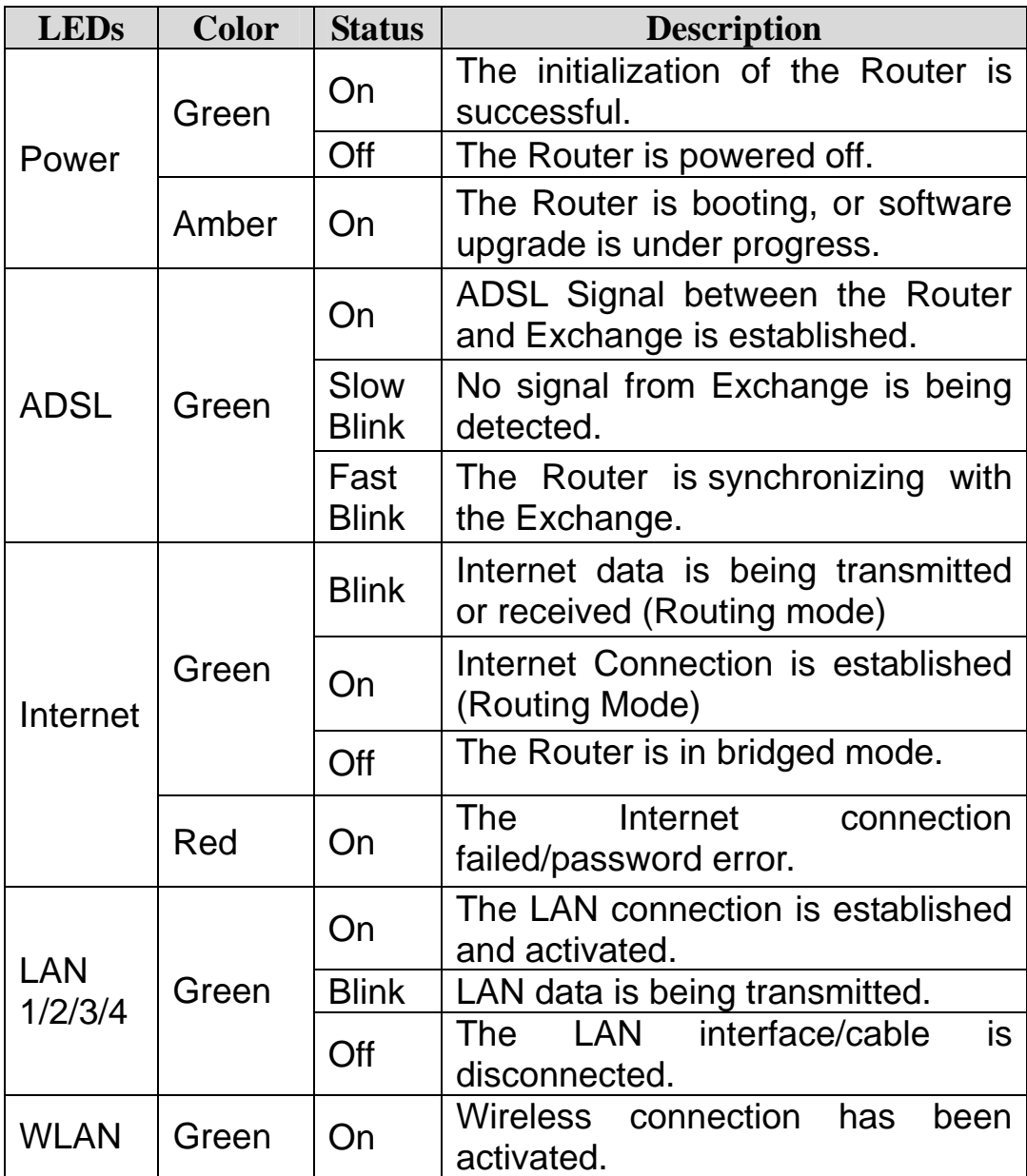

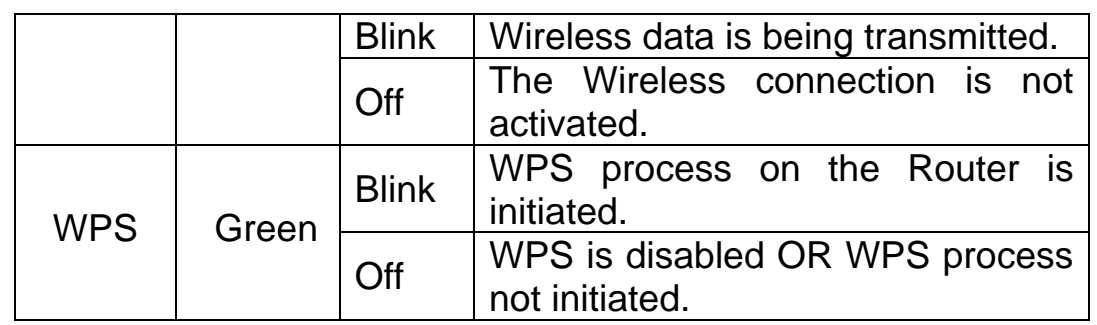

## **Rear View**

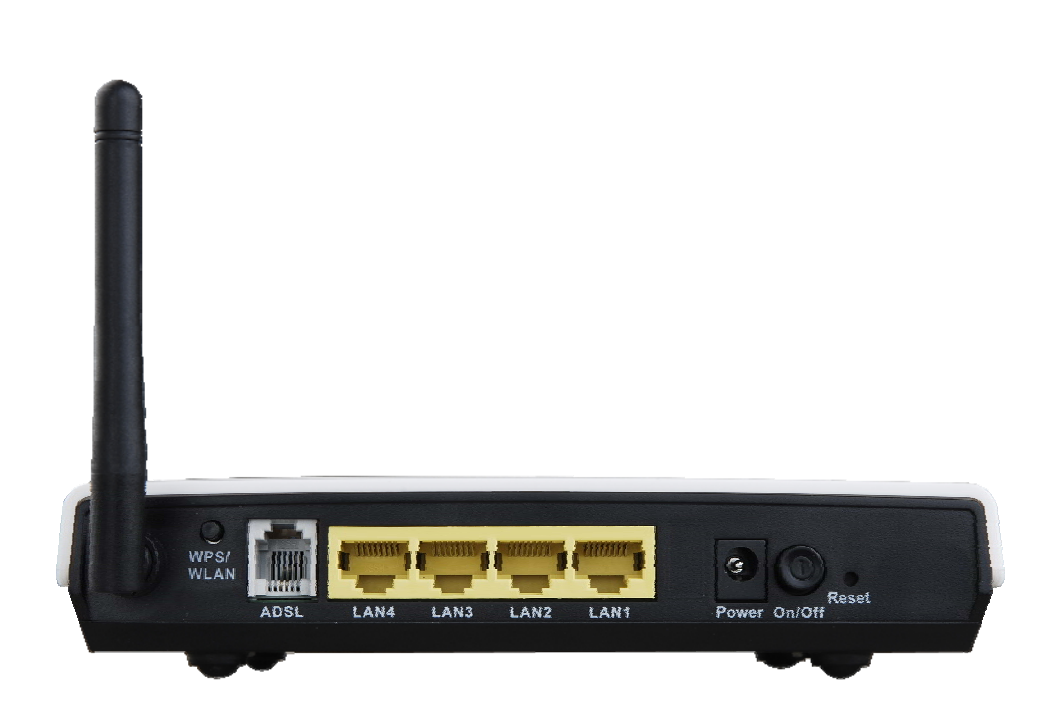

The following table describes the interfaces of the device.

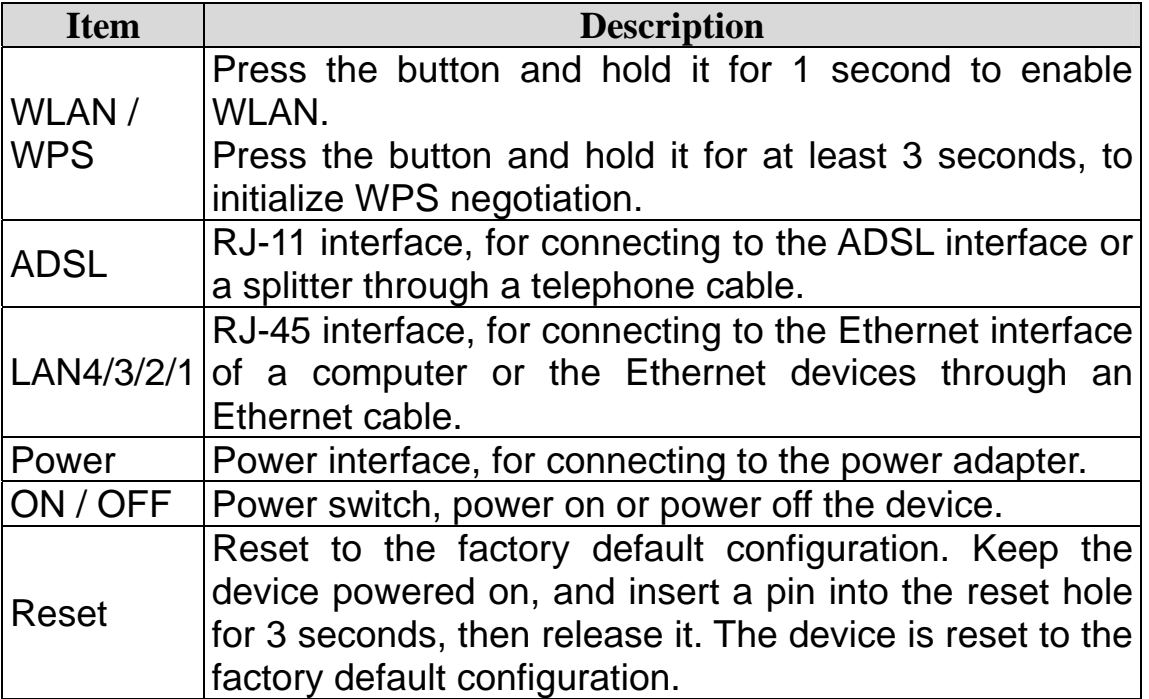

#### **Hardware Installation**

**Step 1** Connect the ADSL interface of the device and the router interface of the splitter through a telephone cable. Connect the phone to the Phone interface of the splitter through a telephone cable. Connect the incoming line to the Line interface of the splitter.

The splitter has three interfaces:

- Line: Connect to a wall phone jack (RJ-11 jack).
- Router: Connect to the ADSL jack of the device.
- Phone: Connect to a telephone set.
- **Step 2** Connect the LAN interface of the device to the network card of the PC through an Ethernet cable (MDI/MDIX).

**Note:**

Use twisted-pair cables to connect to the hub or switch.

**Step 3** Plug one end of the power adapter to the wall outlet and connect the other end to the Power interface of the device.

The following figure shows the application diagram for the connection of the router, PC, splitter and the telephone sets.

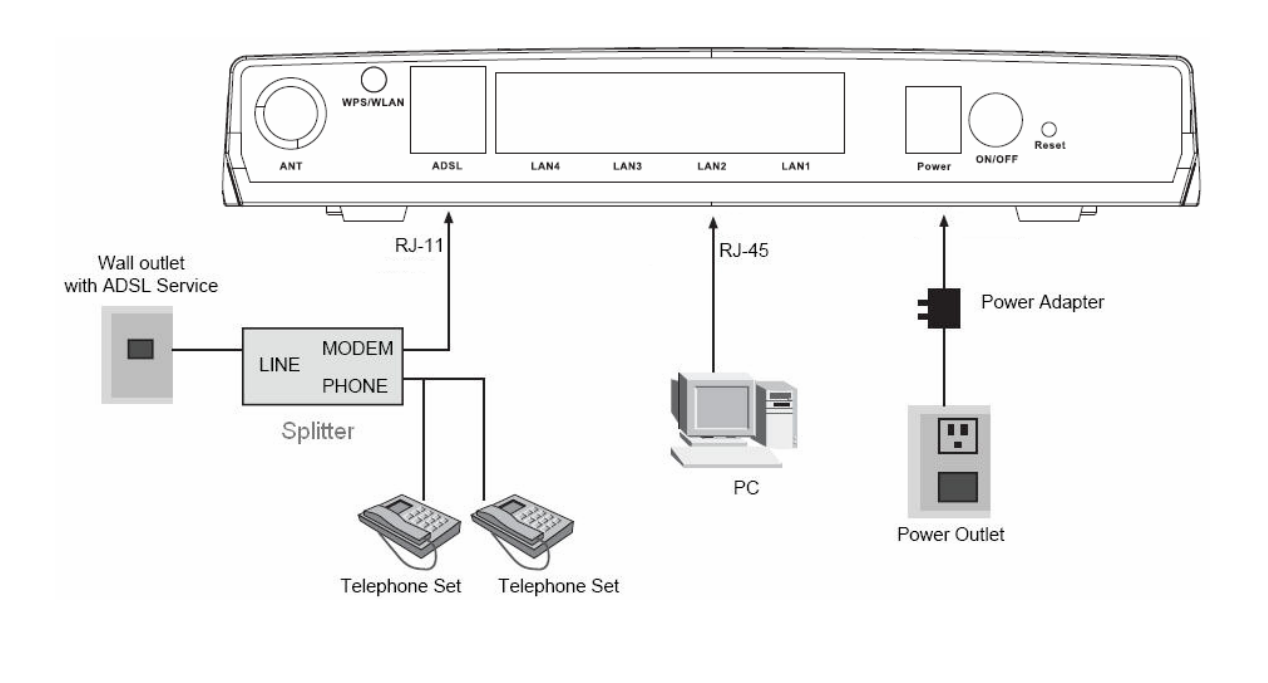

#### **Software Installation**

• Insert the Setup CD into your CD-ROM drive of notebook/desktop computer.

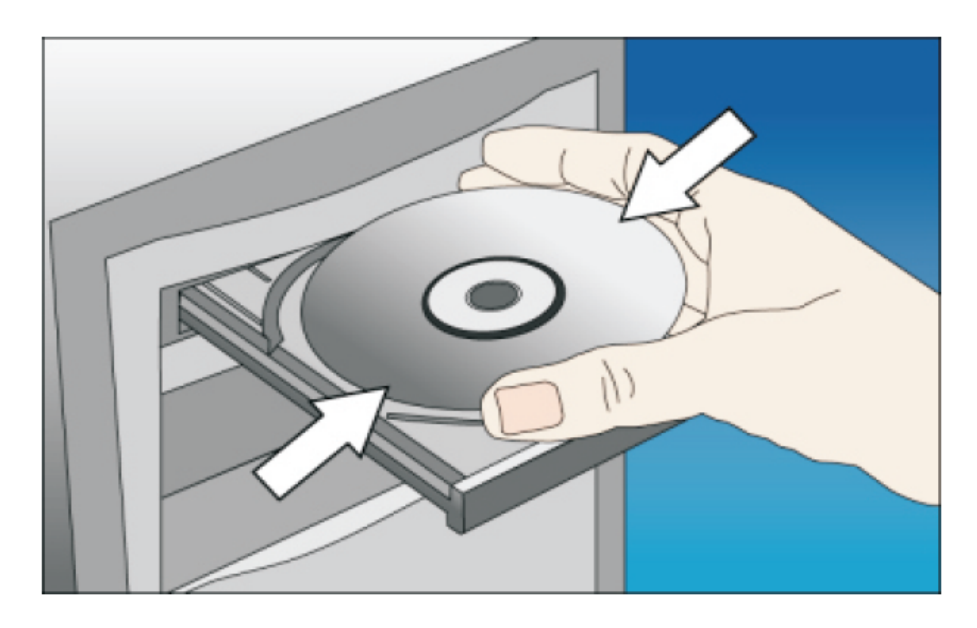

 Explore the CD and execute the "**India\_autorun.exe**" file. Screen given below will be displayed. Click 'Start' to continue.

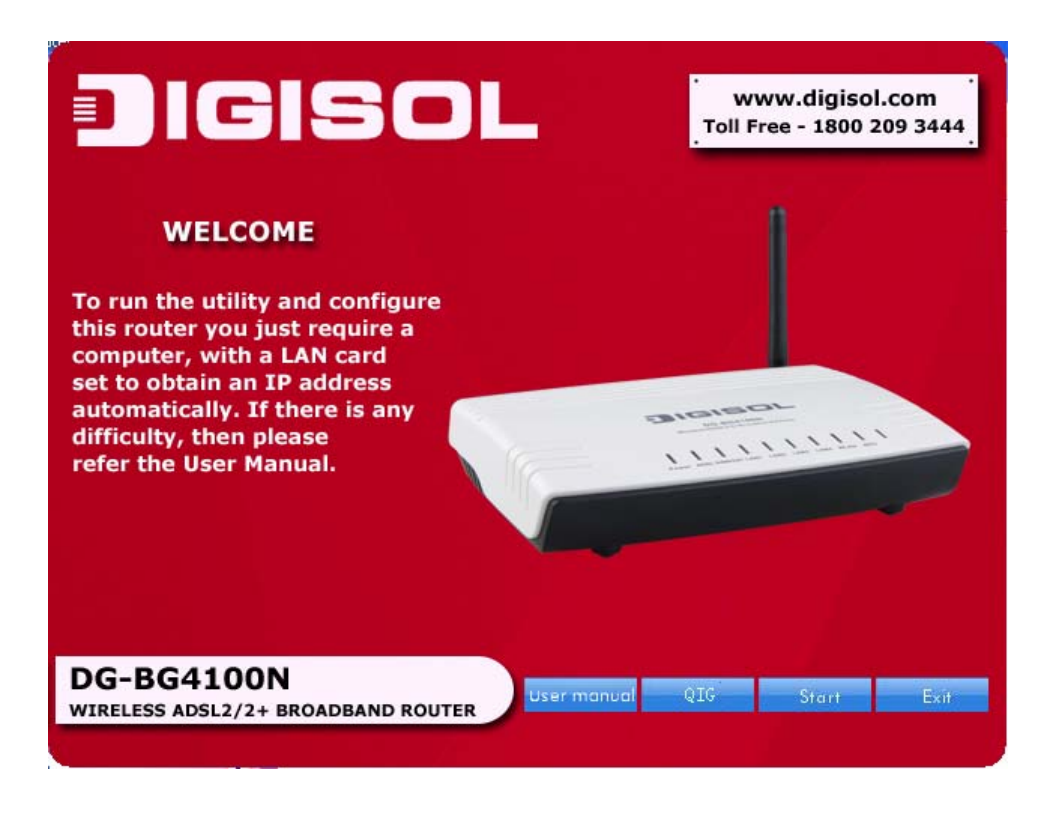

Connect the ADSL line and the phone line to the router. Click 'Next'.

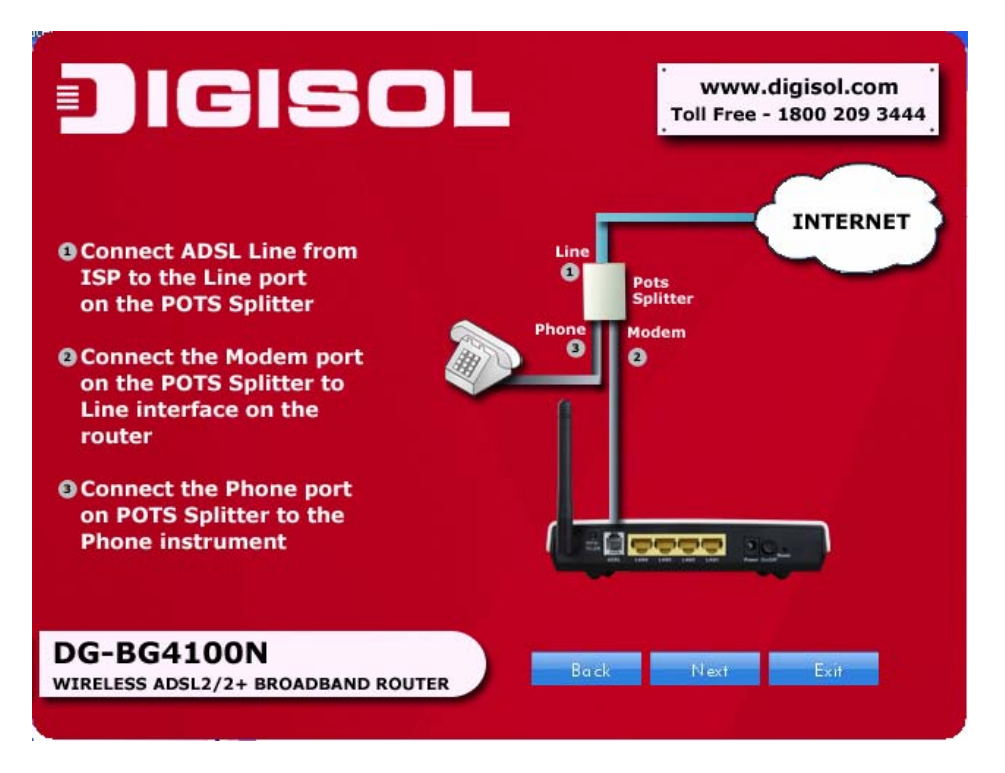

 Connect the power adapter to the AC Mains and the other end to the power interface on the router. Push the power button on the router to power up the device. Click 'Next'.

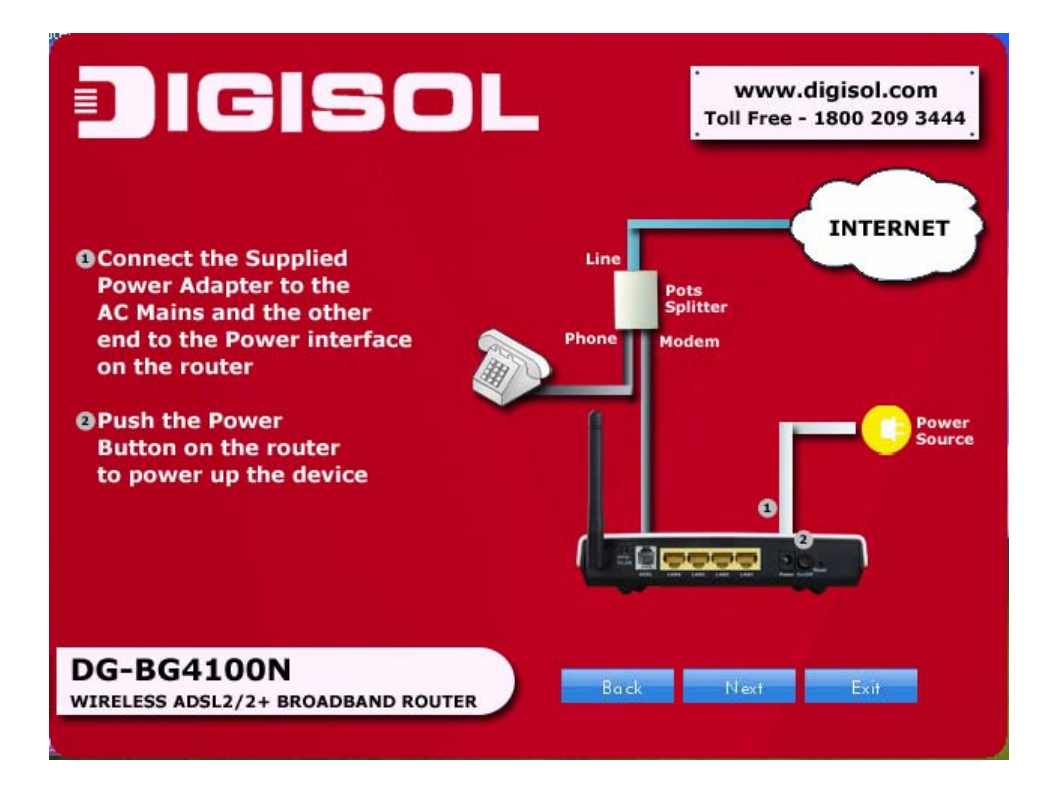

 Connect the Ethernet interface on the router to the LAN card on the computer using the Ethernet cable. Click 'Next'.

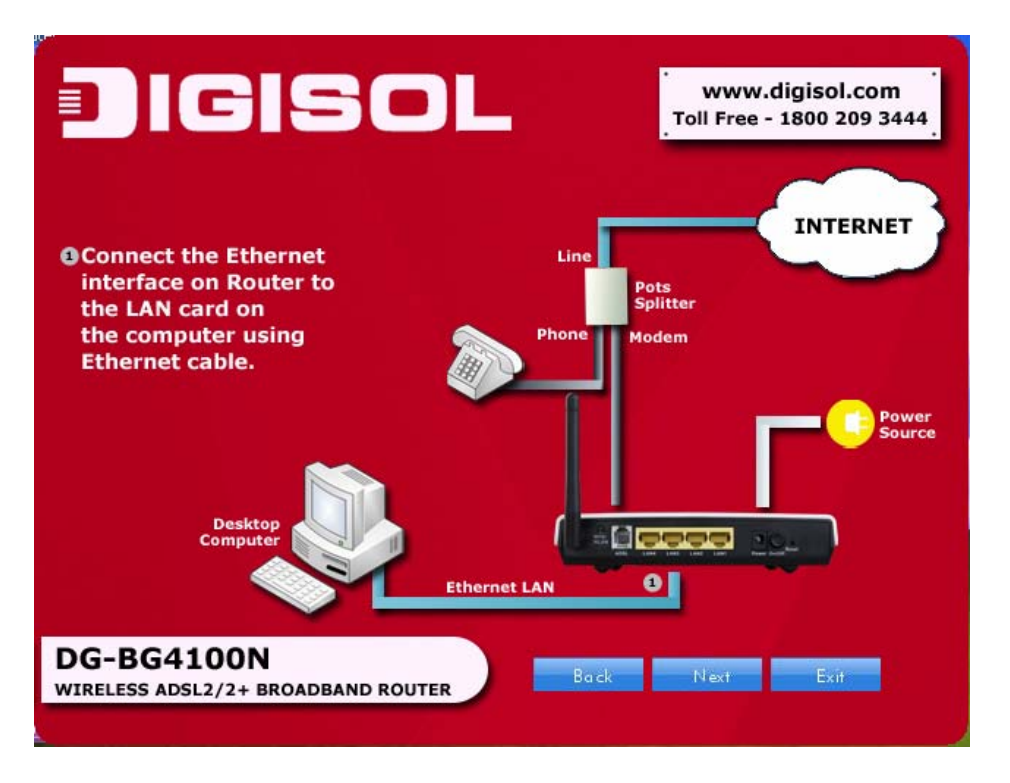

 After powering up the router, verify the status of the LED indicators on the front panel of the router. Click 'Next'.

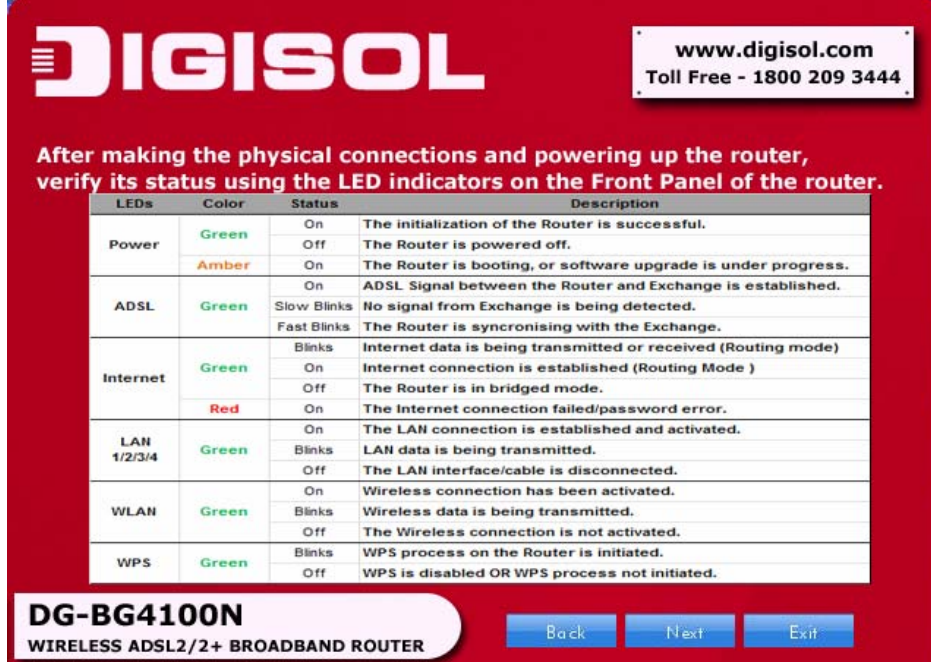

 Please select your 'Country' and ADSL service provider. VPI and VCI values will auto fill.

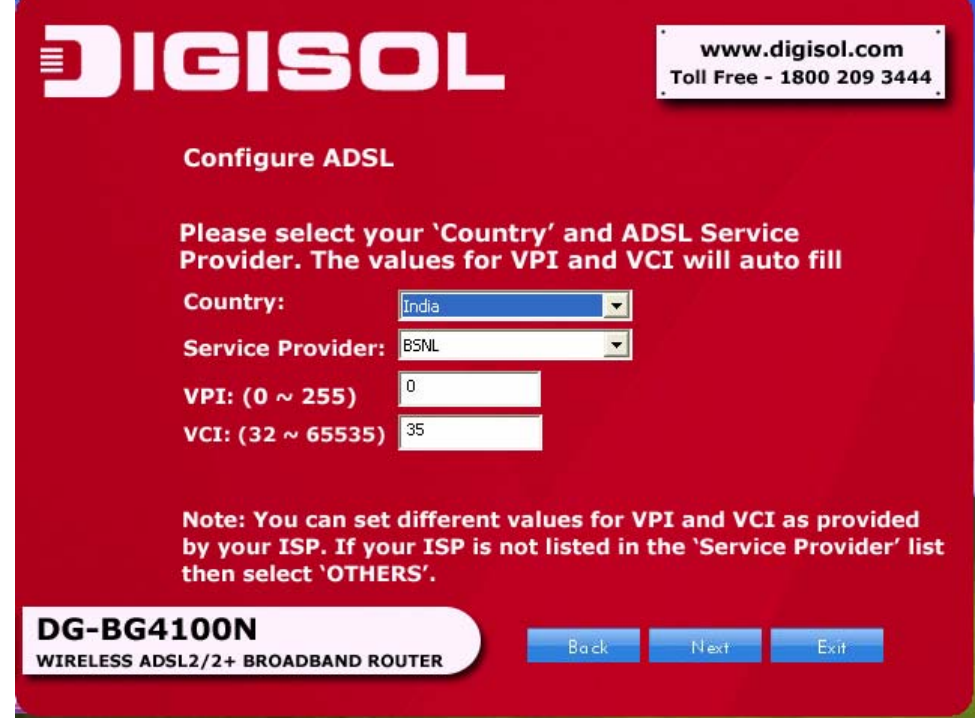

Select the network protocol for WAN interface. Click 'Next'.

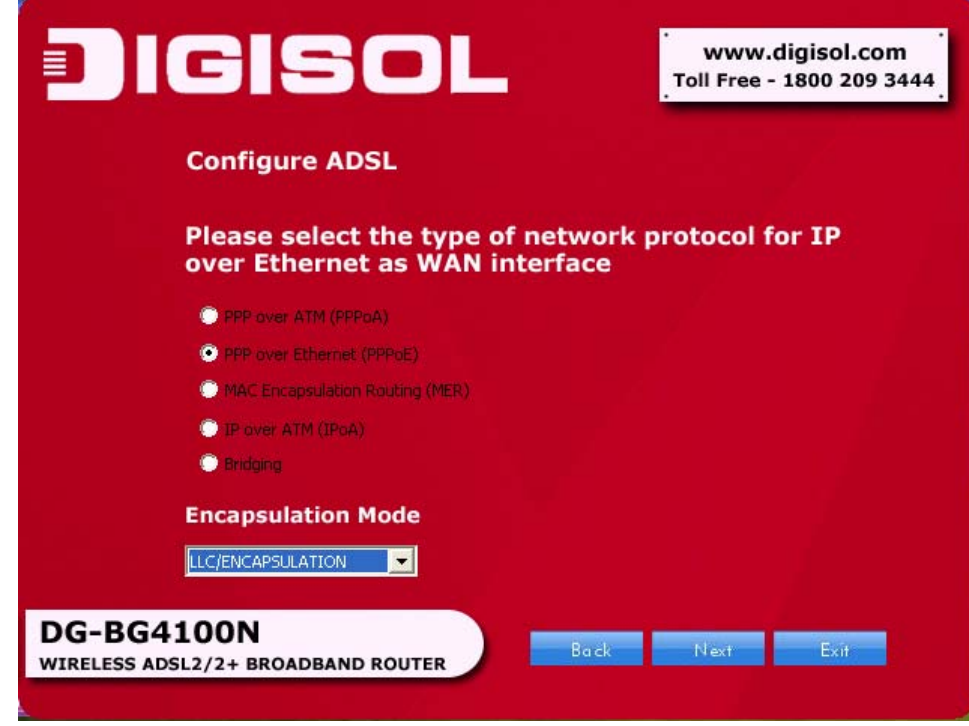

All the utility installation steps till here are the common steps to be followed for the modes. Following are the steps for configuring *PPPoE connection:*

Enter the username and password provided by your ISP. Click 'Next'.

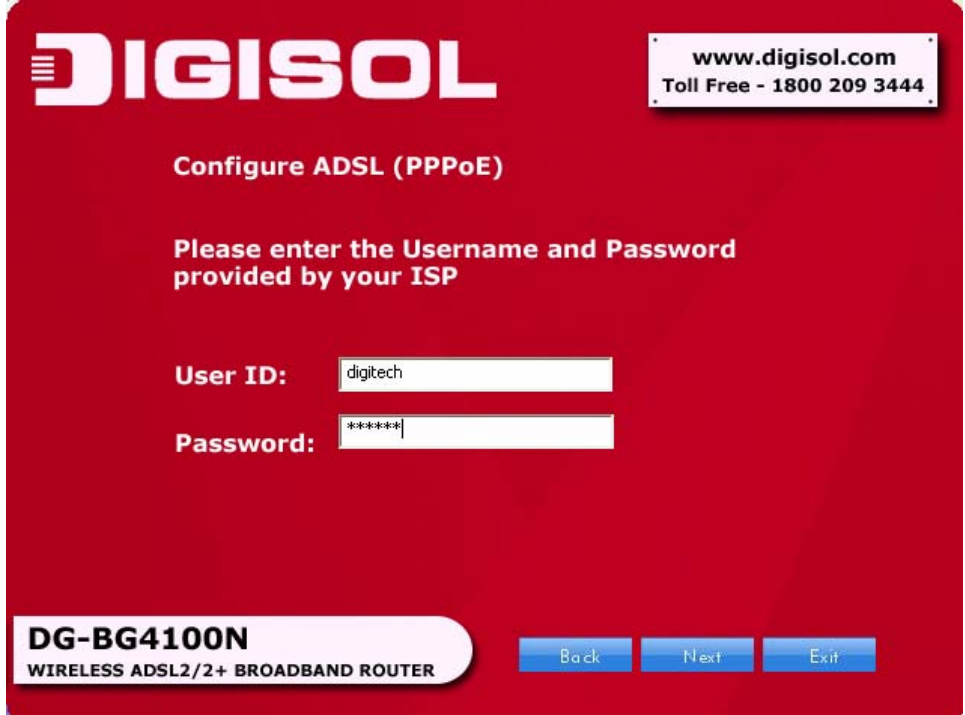

Configure a wireless name (SSID) for your router. Click 'Next'.

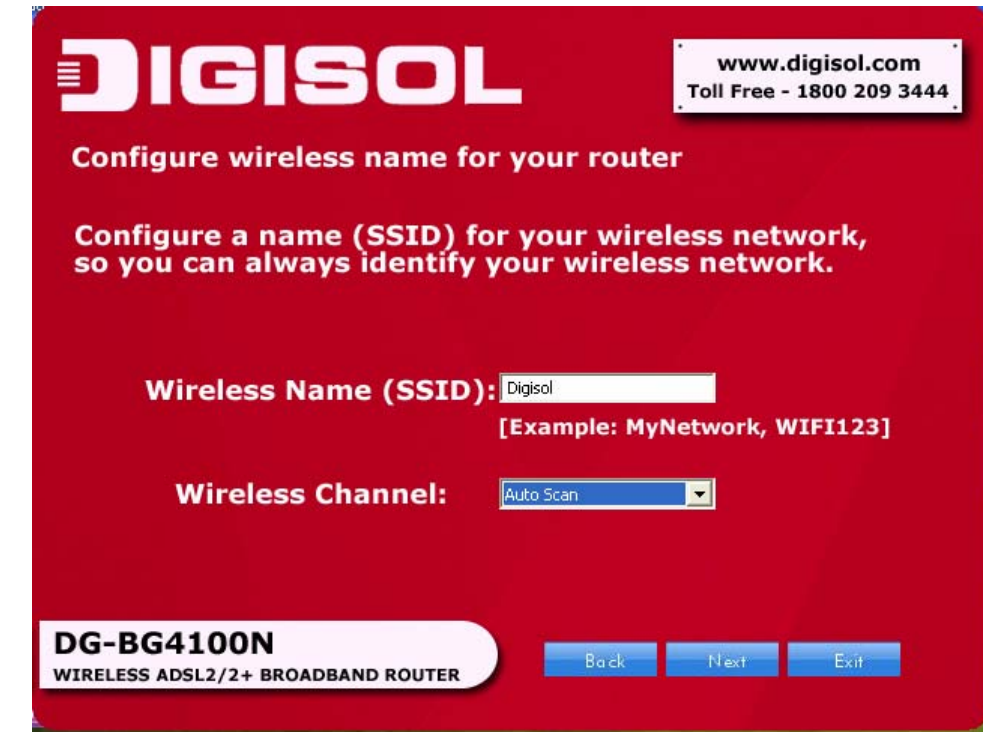

Configure the wireless security. Click 'Next'.

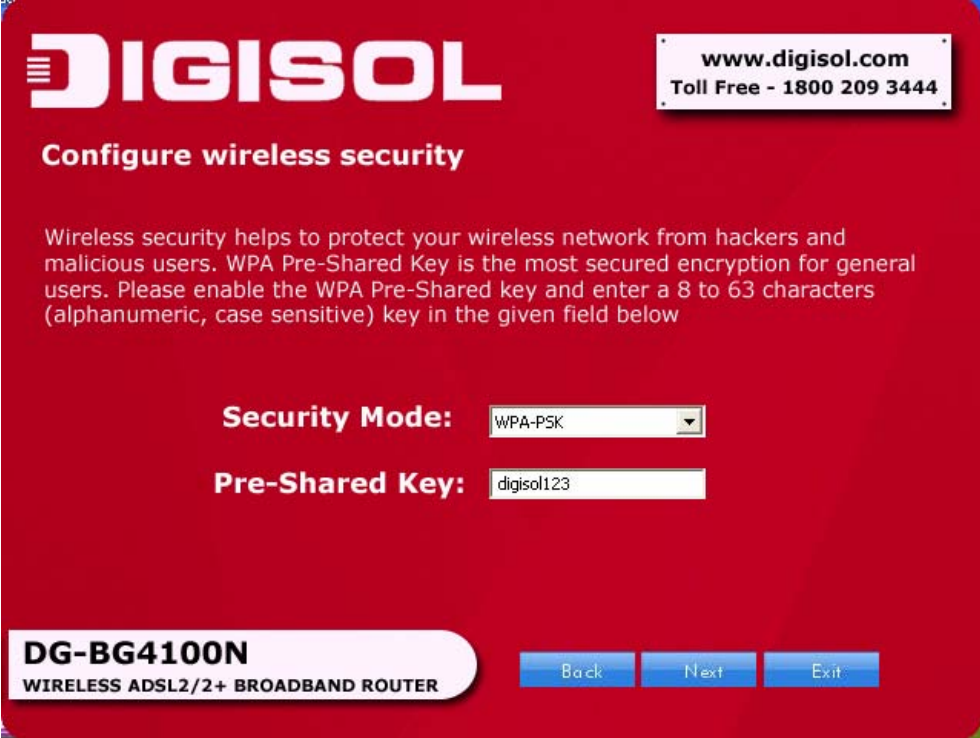

The next screen is a summary of the wireless settings of the router.

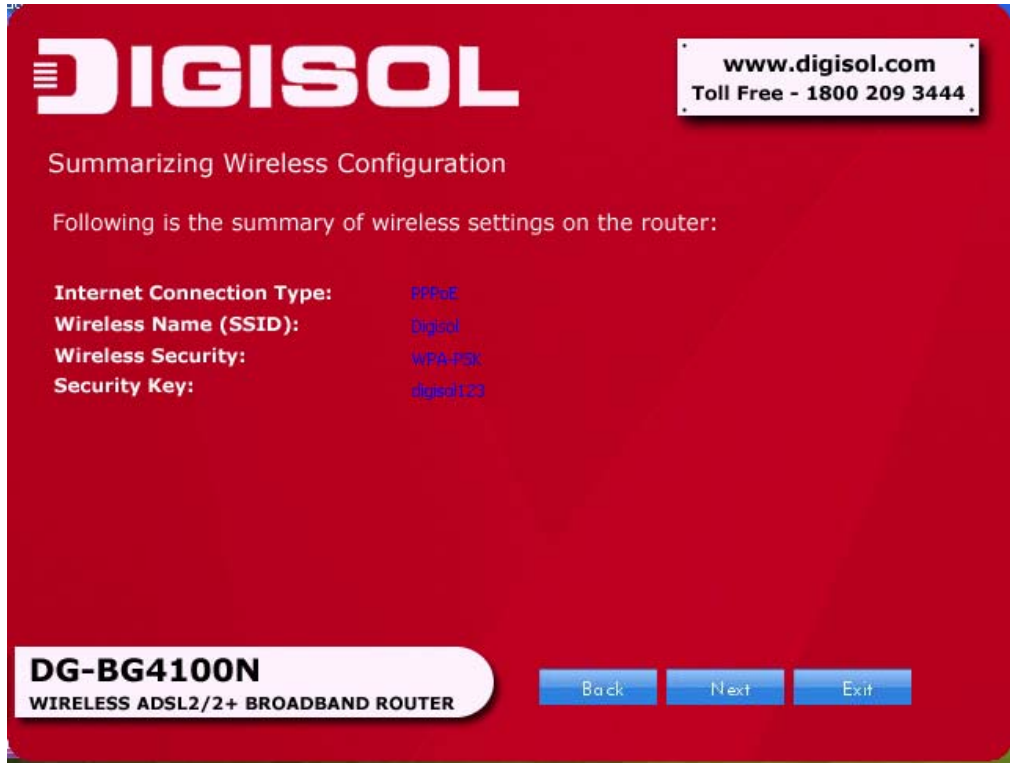

Click on 'Next', the following screen will appear.

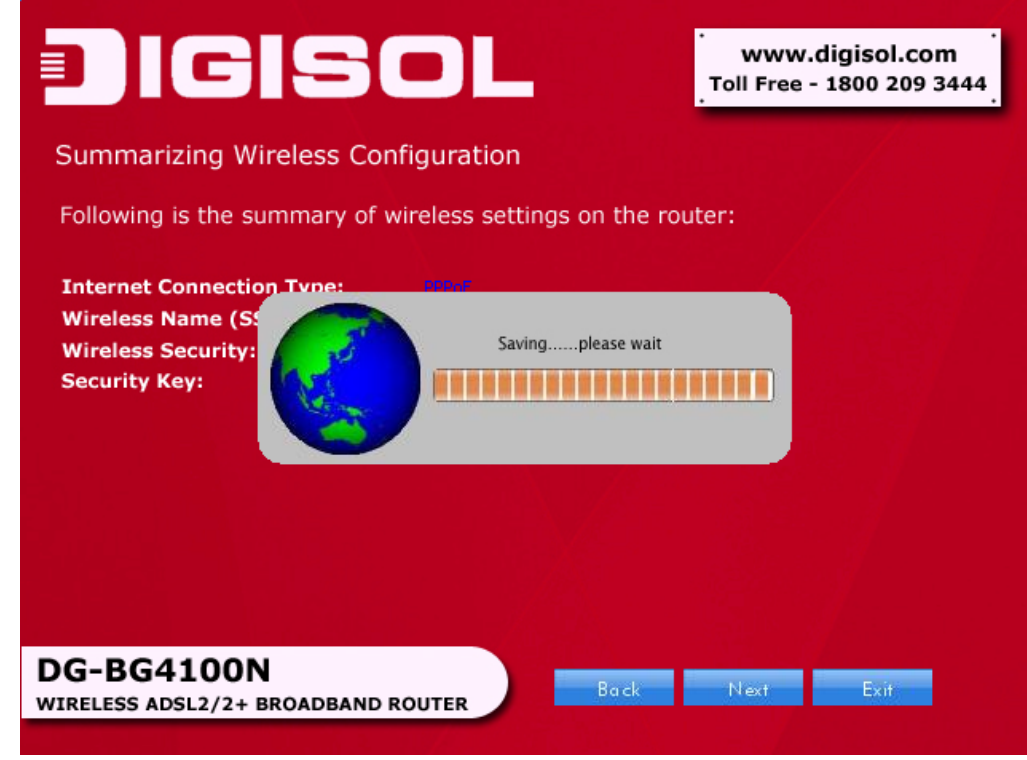

 Once the connection is established, the router connection status will appear.

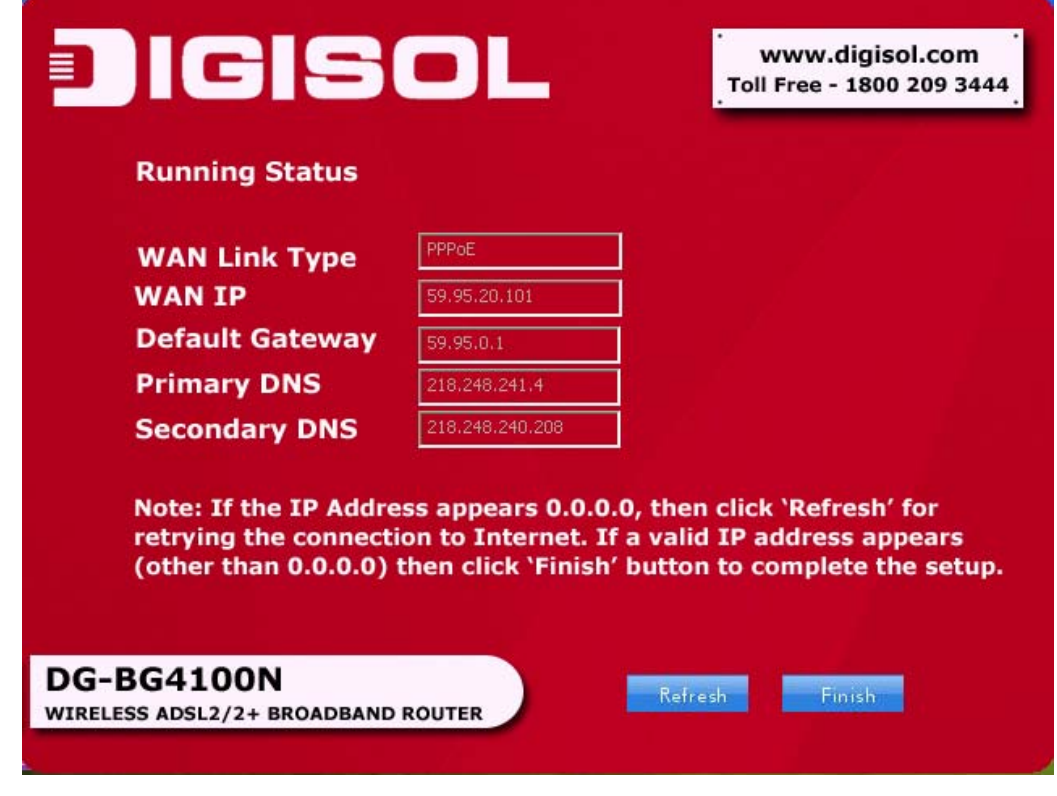

#### *Bridging Mode:*

 To configure the router in bridge mode select "Bridging" option. Click 'Next'.

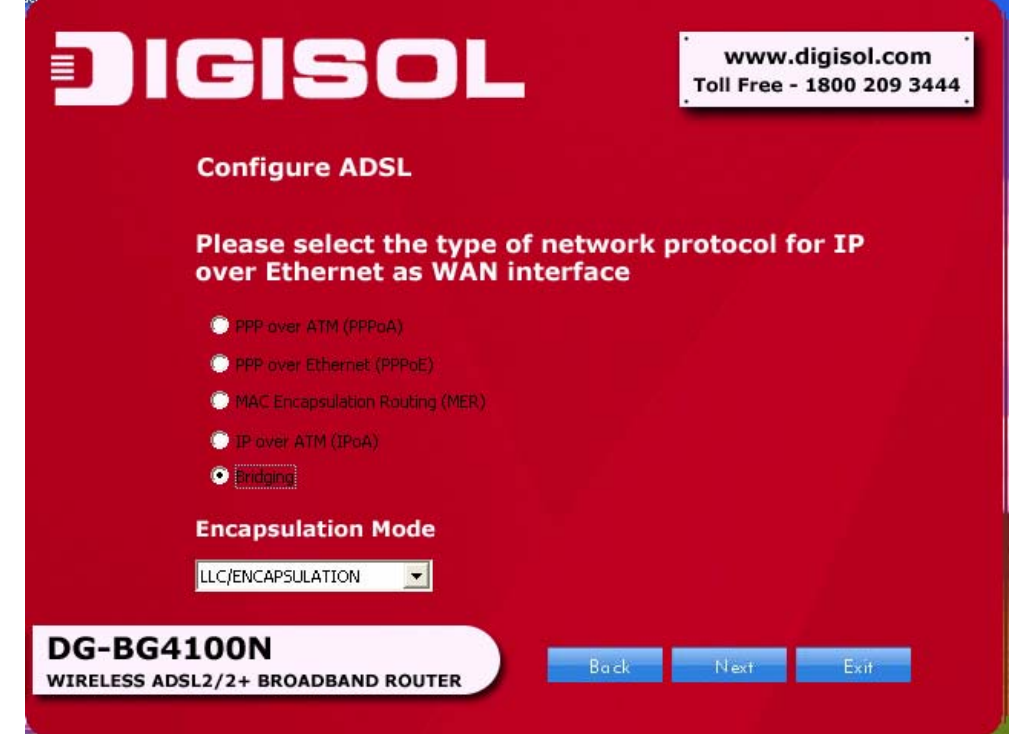

Configure a wireless name (SSID) for your router. Click 'Next'.

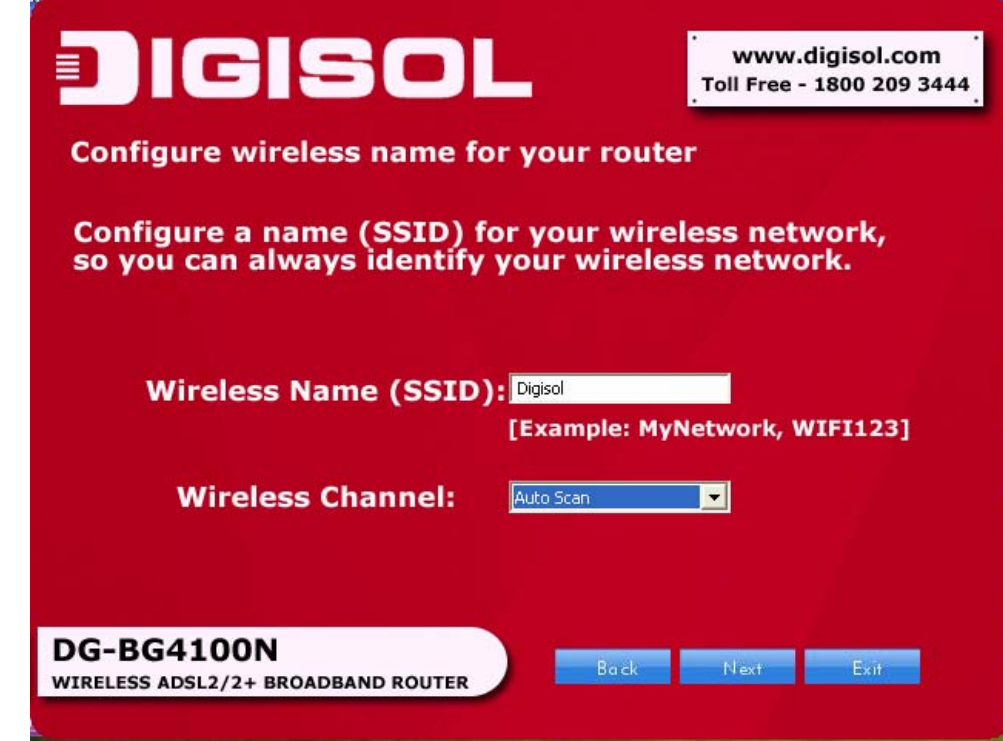

Configure the wireless security.

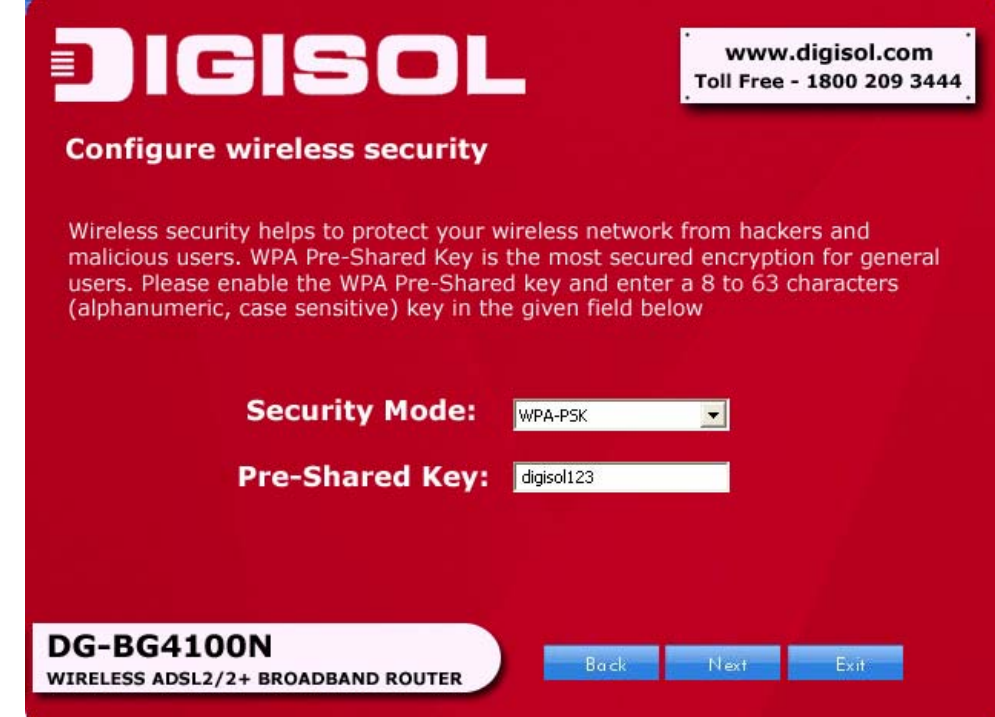

Click on 'Next' the following screen will appear.

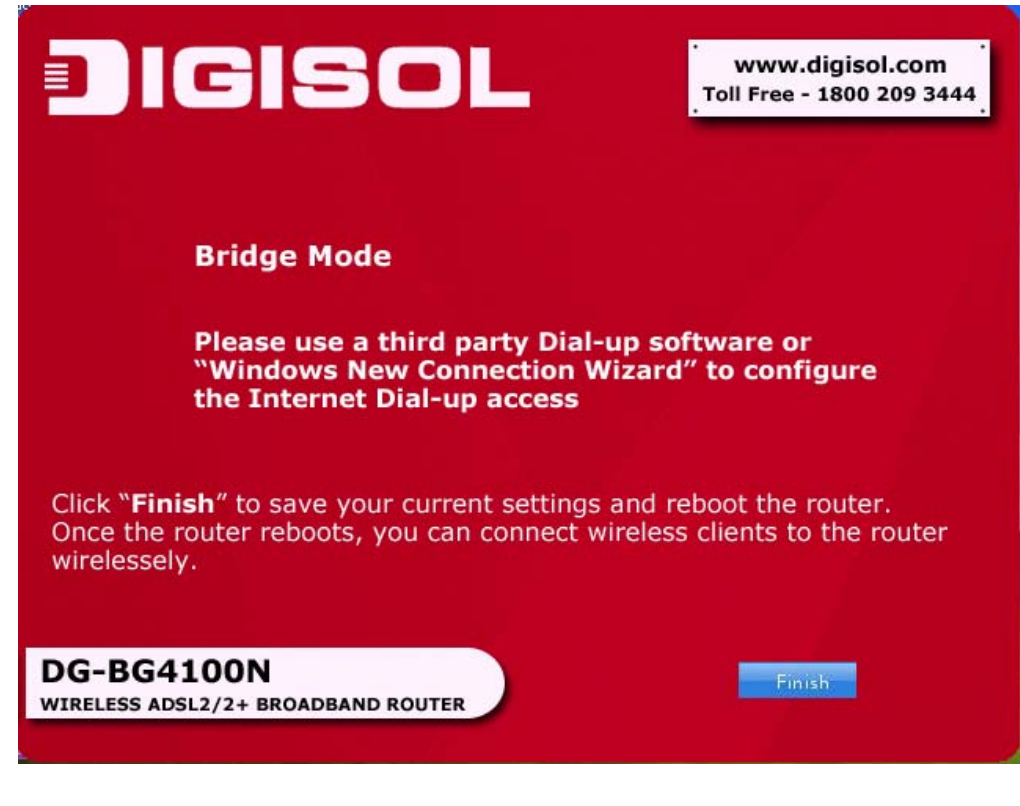

Click on 'Finish' to finish the router configuration in Bridge mode.

#### **CONGRATULATIONS! THE WIRELESS ROUTER CONFIGURATION IS COMPLETE.**

#### **Web Management of the Router**

The following is the detailed description of accessing the router for the first time.

- **Step 1** Open the Internet Explorer (IE) browser and enter http://192.168.1.1.
- **Step 2** In the Login page that is displayed, enter the username and password.
	- The username and password of the super user are admin and admin.
	- The username and password of the common user are user and user.

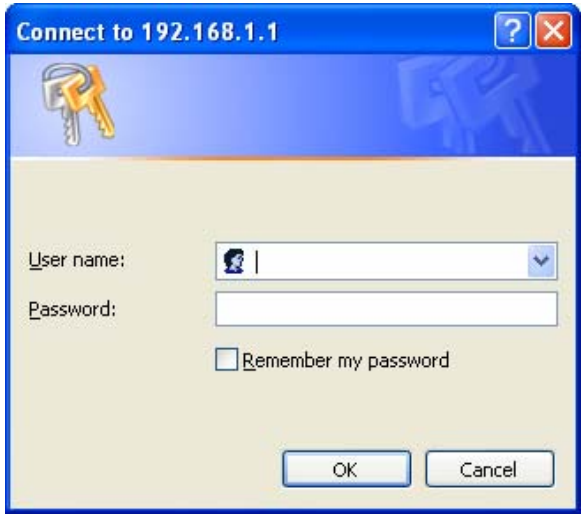

If you log in as a super user, the page shown in the following figure appears. You can check, configure and modify all the settings.

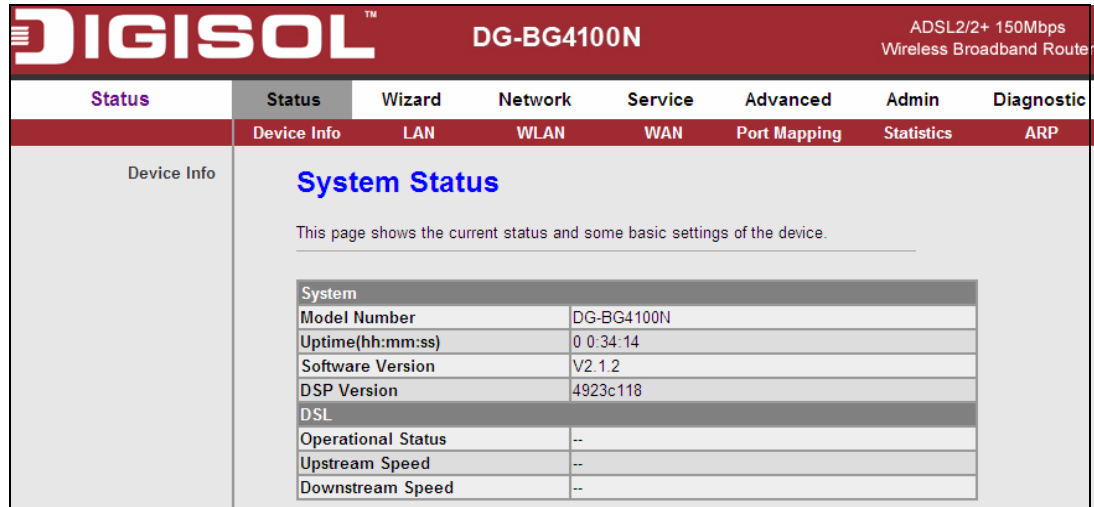

If you log in as a common user, you can check the status of the router, but can not configure most of the settings.

# **FAQ**

Following are the solutions to problems that may occur during the installation and operation of the DIGISOL DG-BG4100N Wireless Broadband Router.

- 1. Cannot login to the router.
	- Verify whether username and password you entered is correct.
	- If you have forgotten the password, then reset the router using reset button available on the rear side of the router.
	- Please keep reset button pressed till the router reboots to reset to factory default settings. Now, you can try login into the router using default user name and password.
	- Ensure that you take backup of the router configuration so you can restore the router back after resetting it.
- 2. Router cannot get connected to Internet.
	- Access the router's web configuration and verify internet connection status.
	- If you were previously able to connect a computer to internet directly, try to do that again, and verify whether you can access internet with your computer directly attached to the device provided by your internet service provider.
	- Check PPPoE user ID and password again. Call your internet service provider and verify whether it connects to internet or not.
	- Try to reboot the router and verify whether it connects to internet or not.
	- Try to use IP address instead of hostname. If you can use IP address to communicate with a remote server but cannot use hostname. Please check DNS settings.
- 3. Wireless cannot locate the Router.
	- Verify whether 'SSID broadcast' is set to off in router's web configuration.
	- Verify whether antenna is properly connected and in correct direction.
	- Is your wireless client far away from your router? Try to get closer to the router.
	- Ensure that you input ESSID on your wireless client manually, if SSID broadcast is disabled.

This product comes with Life time warranty. For further details about warranty policy and Product Registration, please visit support section of **www.digisol.com**

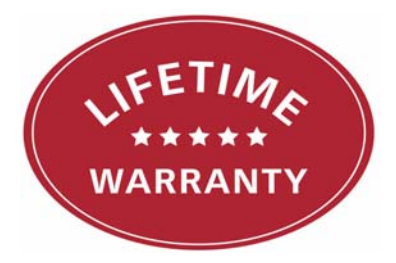

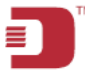

#### A product of Smartlink Network Systems Ltd

DIGISOL House, Plot No. 5, Kurla Bandra Complex Road Santacruz (E), Mumbai - 400 098, India.

Tel +91 22 3061 6666 / 2652 6696, Fax +91 22 2652 8914

#### www.digisol.com

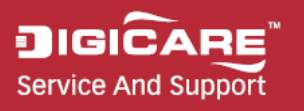

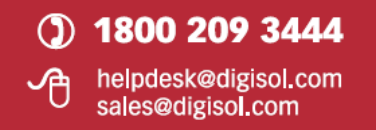